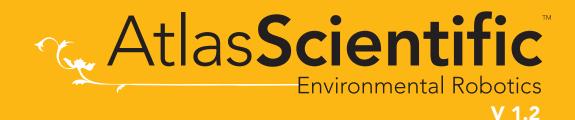

# Wi-Fi Aquaponic Kit

Datasheet

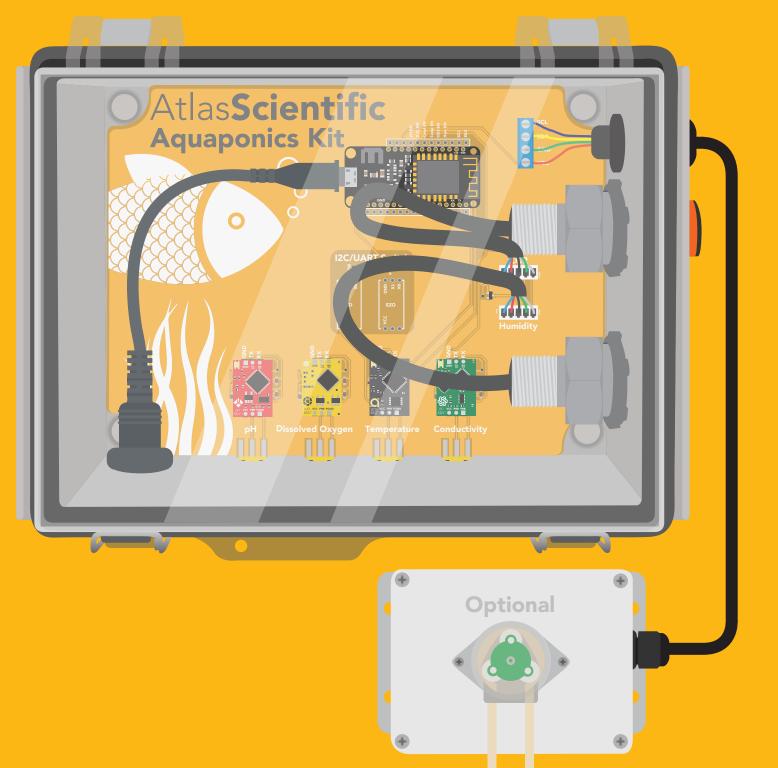

### Atlas Scientific does not make consumer electronics.

This equipment is intended for electrical engineers. If you are not familiar with electrical engineering or embedded systems programing, this product may not be for you.

This device was developed and tested using a Windows computer. It was not tested on Mac, Atlas Scientific does not know if these instructions are compatible with a Mac system.

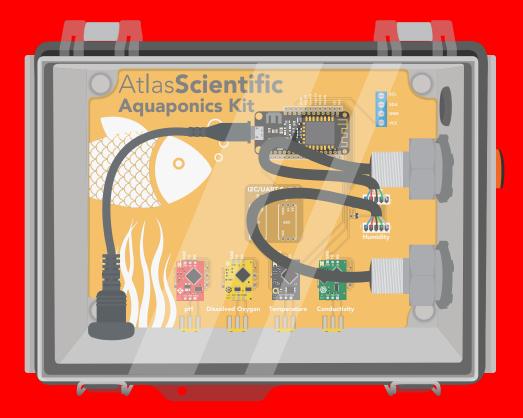

### **IP64**

(dust and water splash proof)

# Operating principle

The Wi-Fi Aquaponics kit has been designed to provide the engineer with a simple way of remotely monitoring and controlling an aquaponics system's chemistry. Sensor data is uploaded to ThingSpeak  $^{\text{M}}$ , a free, cloud-based data acquisition and visualization platform. The Wi-Fi Aquaponics kit has also been designed to be easily modified by the engineer. Feel free to change the sensors or functionality of the device to meet your specific needs.

## **Overview**

#### **CPU**

The Wi-Fi Aquaponics kit is controlled using an Adafruit HUZZAH32 as its CPU. The HUZZAH is programmed using the Arduino IDE and uses an onboard ESP32 as its Wi-Fi transmitter. Adafruit HUZZAH32 datasheet.

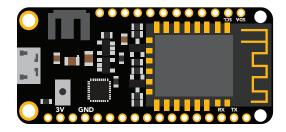

### Sensor ports

The Wi-Fi Aquaponics kit PCB has 7 sensor ports. Three of the ports are electrically isolated. The isolated ports are marked pH, Dissolved Oxygen, and Conductivity. The isolated ports are needed to take noise-free electrochemical readings. Because the sensing element of a temperature sensor is never in direct contact with the water, electrical isolation is not needed for temperature sensing.

Port 5 and 6 are marked Humidity and CO2. The terminal block marked Port 7 has been designed to connect one or more dosing pumps to the device. However, the port could also be used to connect a gas sensor.

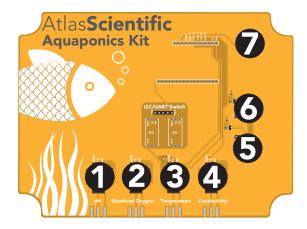

#### **PCB**

The overall design of the PCB is quite simple. The CPU is powered and programmed through the panel-mount USB connector. The CPUs USB pin supplies the board's power bus with 5V.

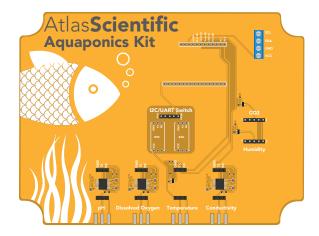

Each of the six main sensor ports have an enable pin, which must be set correctly to power the sensor. The enable pins are found here:

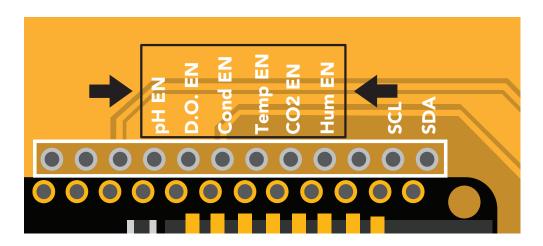

The first three pins (pH, D.O and Cond) must be set low to power on the sensors. While the Temp, CO2 and Hum pins must be set high to power on the sensors.

#### Truth table

| Pin     | State | Sensor Power |
|---------|-------|--------------|
| pH EN   | LOW   | ON           |
| D.O. EN | LOW   | ON           |
| Cond EN | LOW   | ON           |
| Temp EN | HIGH  | ON           |
| CO2 EN  | HIGH  | ON           |
| Hum EN  | HIGH  | ON           |

Sensor port 7 (the terminal block) does not have an enable pin and can not be turned off.

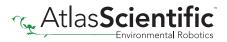

#### On Board I2C/UART Switch

The PCB has a built in protocol toggler which can be used to switch each of the sensors between I2C/UART modes.

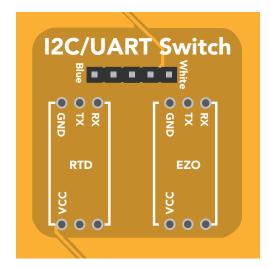

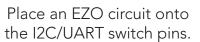

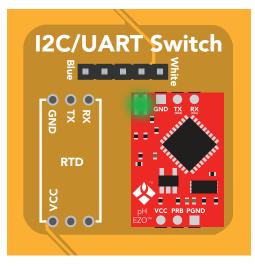

The F7O circuit in UART mode...

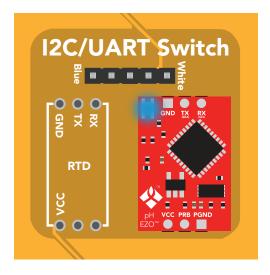

...is now in I2C mode.

# Data protocol

The CPU communicates with all peripheral sensors using the I2C data protocol. All data lines are directly connected to the CPUs I2C port. Using a different data protocol with this circuit board is not possible.

It is important to keep in mind that all Atlas Scientific components default to UART mode. When adding a new Atlas Scientific component to the kit, it must first be put into I2C mode. Refer to the component's datasheet for instructions on how to switch it over, or use the on board protocol toggler mentioned above.

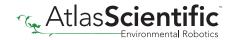

# Adding more of the same sensor or component type

Adding additional components of the same type, such as an additional pH or conductivity sensor, is not hard to do. As mentioned above, you must set the device to I2C mode, and you must make sure that its I2C address is not the same as the already existing component.

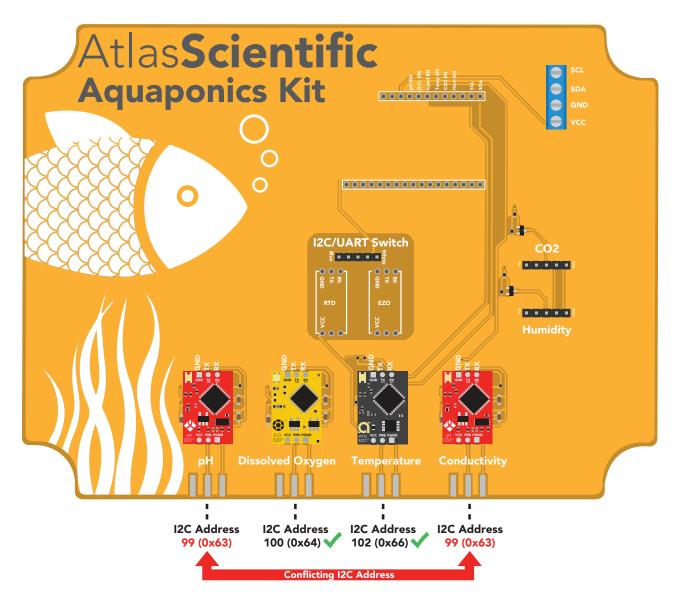

This table lists the default I2C address of components commonly added to this kit.

| Device  | I2C Address |
|---------|-------------|
| EZO pH  | 99 (0x63)   |
| EZO ORP | 98 (0x62)   |
| EZO DO  | 97 (0x61)   |

| Device  | I2C Address |
|---------|-------------|
| EZO EC  | 100 (0x64)  |
| EZO RTD | 102 (0x66)  |
| EZO PMP | 103 (0×67)  |

| Device    | I2C Address |
|-----------|-------------|
| EZO CO2   | 105 (0x69)  |
| EZO HUM   | 111 (0x6F)  |
| EZO PMP-L | 109 (0x6D)  |

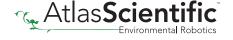

# **Dosing pump**

An optional external dosing pump can be added to the Wi-Fi Aquaponics kit. Using the <u>SGL-PMP-BX</u> is the simplest way to add on a dosing pump.

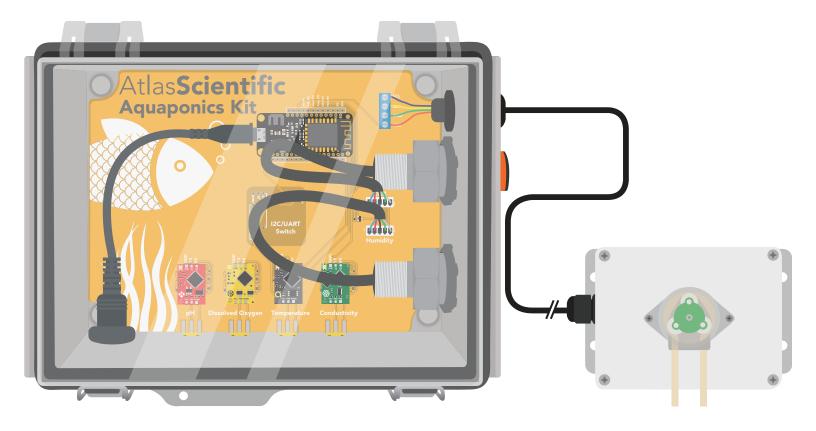

A stand-alone EZO-PMP can be used instead of the expansion pump kit; however, you must manually put the pump in I2C mode and remove the data cable connector.

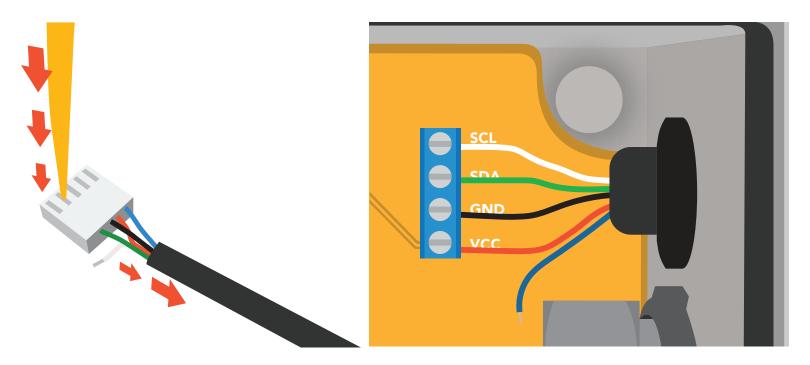

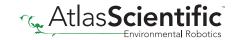

# Uploading sensor data to the cloud

The Atlas-Scientific Wi-Fi hydroponics kit has been designed to upload sensor data to ThingSpeak<sup> $\mathbb{M}$ </sup>, a free, cloud-based data acquisition and visualization platform. You will be required to set up a free account with ThingSpeak<sup> $\mathbb{M}$ </sup> to upload and visualize the data. With a free account, you can upload data once every 15 seconds. A paid account lets you upload data once per-second; look <u>here</u> for more info about various ThingSpeak<sup> $\mathbb{M}$ </sup> services.

Atlas Scientific has no business relationship with ThingSpeak™; we just like how it works. If you want to use a different service, modify the device as you see fit.

# Setting up your Wi-Fi kit

# Step 1 Connect Co2 sensor module

The CO2 sensor module has been removed to protect it during transport. Before you begin setting up the aquaponics kit, plug it back into position.

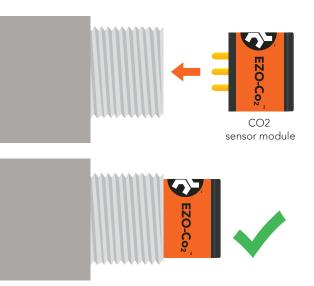

#### Warning:

Do not mix up sensor modules as each is calibrated to a specific EZO-CO2 device.

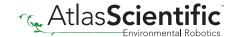

# Step 2 Setup a ThingSpeak Account

Because the sensor data is stored / viewed on ThingSpeak, you will need to setup a ThingSpeak account. Create your ThingSpeak account by clicking <u>HERE</u>.

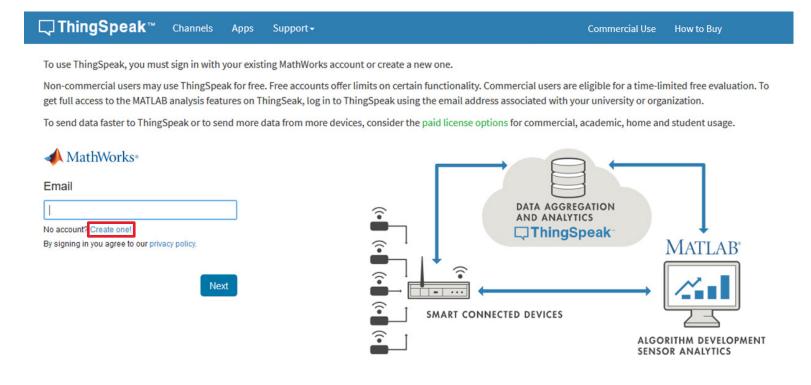

# Step 3 Create a Channel

Your data is uploaded to ThingSpeak through a 'Channel.' Select New Channel

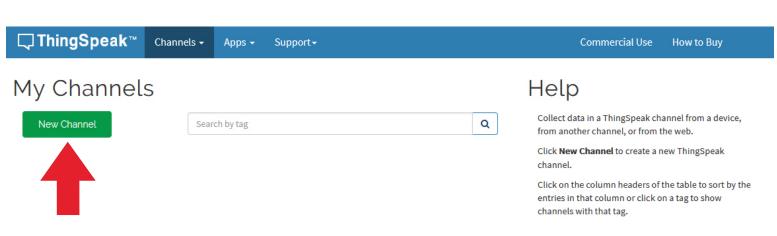

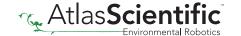

#### New Channel

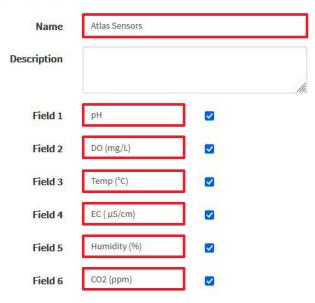

#### Help

#### Channel Settings

- . Percentage complete: Calculated based on data entered into the various fields of a channel. Enter the name, description, location, URL, video, and tags to complete your
- Channel Name: Enter a unique name for the ThingSpeak channel.
- Description: Enter a description of the ThingSpeak channel.
- Field#: Check the box to enable the field, and enter a field name. Each ThingSpeak channel can have up to 8 fields.
- Metadata: Enter information about channel data, including JSON, XML, or CSV data.
- . Tags: Enter keywords that identify the channel. Separate tags with commas.
- Link to External Site: If you have a website that contains information about your ThingSpeak channel, specify the URL.
- . Show Channel Location:
  - o Latitude: Specify the latitude position in decimal degrees. For example, the latitude of the city of London is 51.5072.

Fill out the highlighted boxes. (Be sure to click on the checkboxes to enable fields 2 - 6) For reference, this is what we entered.

Name Atlas Sensors

Field 1 pH

Field 2 DO (mg/L)

Field 3 Temp (°C)

Field 4 EC (µS/cm)

Field 5 Humidity (%)

Field 6 CO2 (ppm)

Scroll to the bottom of the page and click Save Channel.

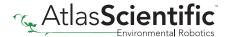

# Step 4 Get ThingSpeak API keys

After you saved your channel settings, you will be redirected to your channel page. Click on API keys.

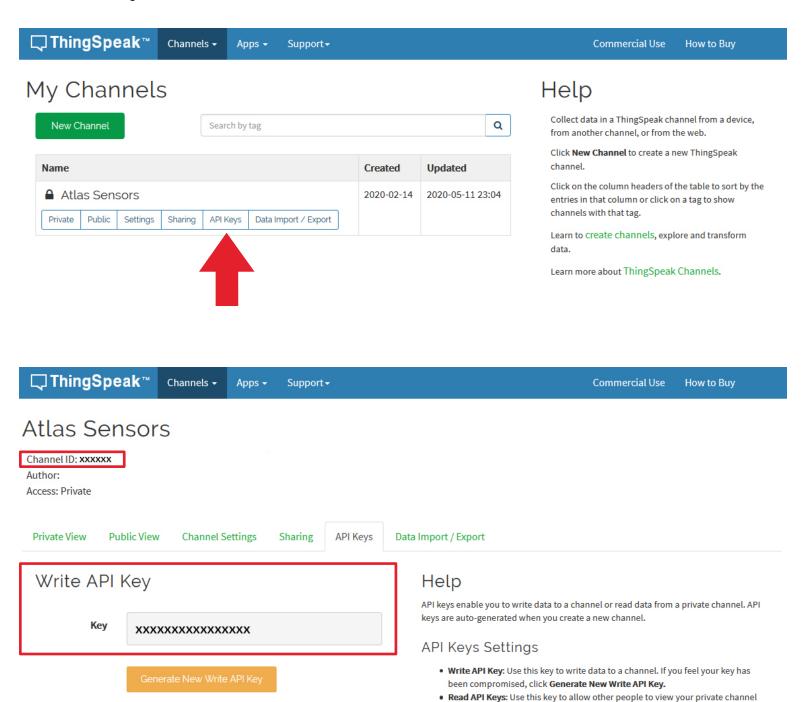

Be sure to save your Channel ID and Write API Key we are going to need these, in the next few steps.

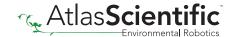

# Step 5 Make sure your Arduino IDE libraries are up to date

### Make sure you have the correct path for the Esp32 Library

In the IDE, go to File > Preferences Locate the Additional Boards Manager URLS text box.

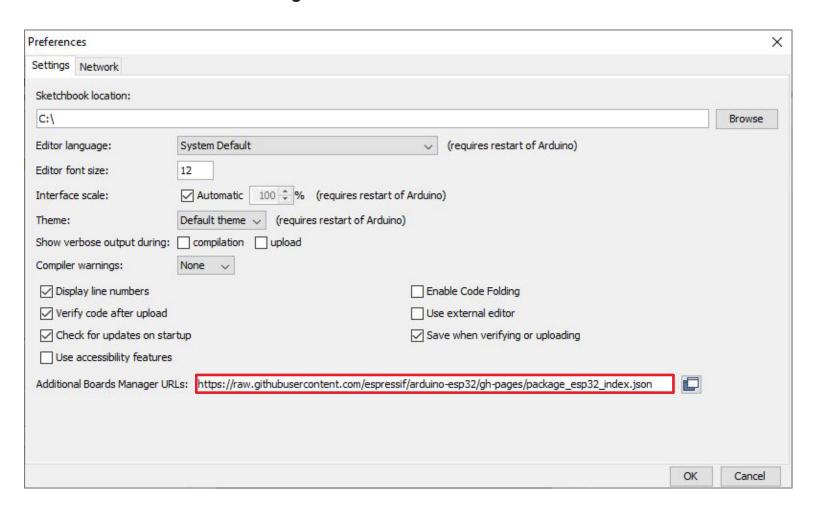

Make sure this URL is in the textbox https://raw.githubusercontent.com/espressif/arduino-esp32/gh-pages/package\_esp32\_index.json Click OK.

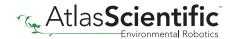

### **Update the Esp32 board**

#### In the IDE, go to Tools > Board > Boards Manager

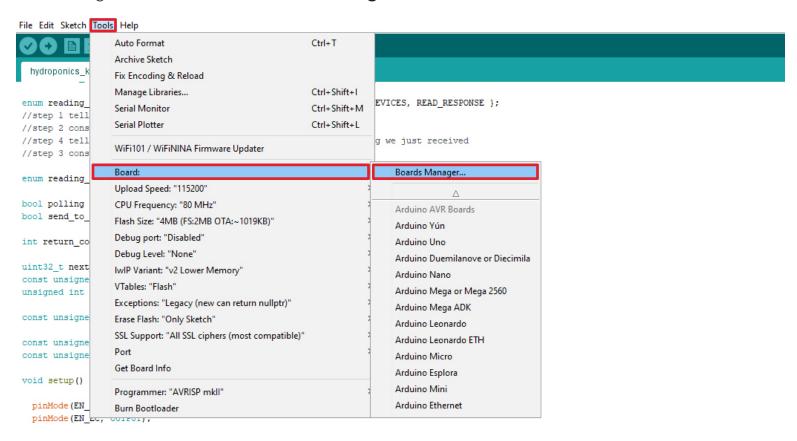

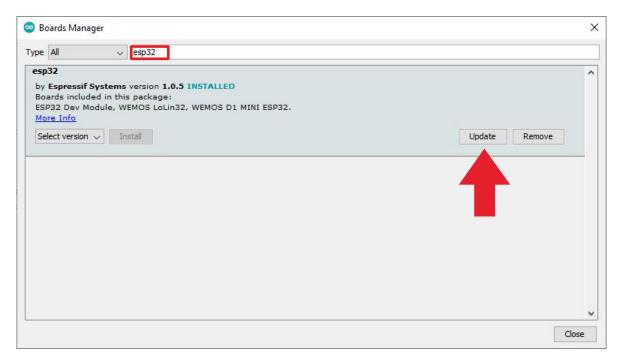

In the search bar of the Boards Manager, lookup esp32. Update to the most recent version if you don't already have it.

(Version 1.0.5 in not the most recent version)

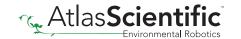

### Download the ThingSpeak library for Arduino

Click **HERE** to download the latest version of the ThingSpeak library.

#### Don't unzip it!

Import the .ZIP file into your Arduino IDE.

To import the .ZIP file go to **Sketch > Include Library > Add .ZIP Library** 

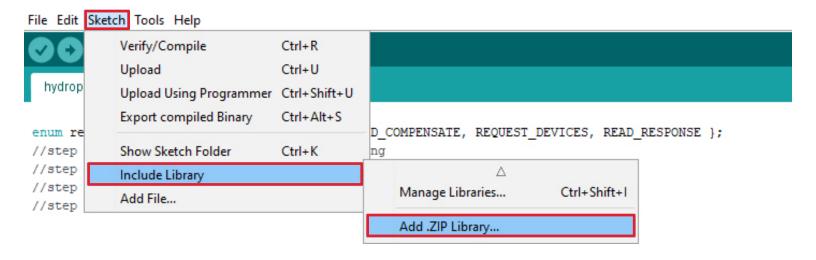

### Add the EZO I2C Library

To download the Ezo\_I2c library file, click <u>HERE</u>.

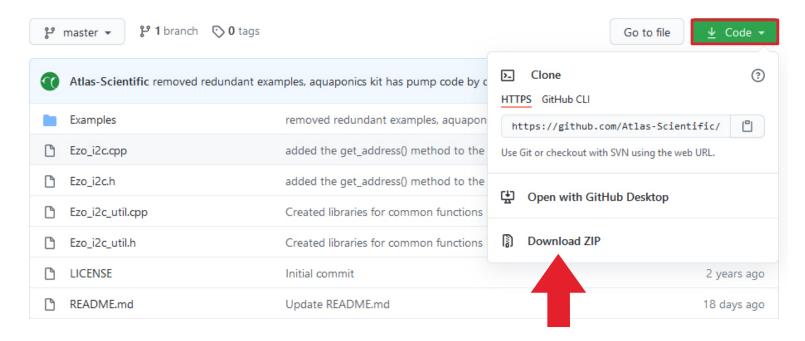

#### Don't unzip it!

Import the .ZIP file to your Arduino IDE.

To import the .ZIP file go to **Sketch > Include Library > Add .ZIP Library** 

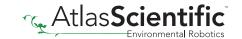

# Step 6 Flash the Hydroponics meter with the correct code

### Select, open and adjust the code you want to use for your Wi-Fi Kit

#### File> Examples> EZO\_I2C\_lib-master> Examples> IOT\_kits> aquaponics\_kit

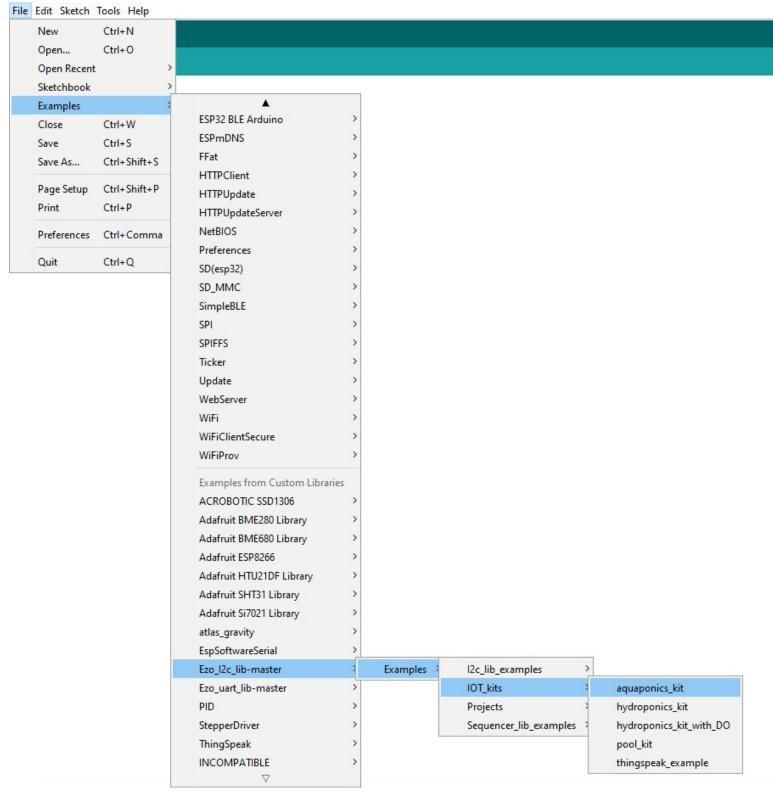

### Fill in your Wi-Fi / ThingSpeak credentials

Fill in your Wi-Fi name and Password, along with the Channel ID and Write API Key to the code. (see step 3)

```
1 #include <iot_cmd.h>
 2 #include <WiFi.h>
                                                                   //include wifi library
 3 #include "ThingSpeak.h"
                                                                   //include thingspeak library
 4 #include <sequencer4.h>
                                                                   //imports a 4 function sequencer
 5 #include <sequencer1.h>
                                                                   //imports a 1 function sequencer
 6 #include <Ezo i2c util.h>
                                                                   //brings in common print statements
 7 #include <Ezo i2c.h> //include the EZO I2C library from https://github.com/Atlas-Scientific/Ezo I2c lib
8 #include <Wire.h> //include arduinos i2c library
10 WiFiClient client;
                                                                  //declare that this device connects to
11
12 //----Fill in your Wi-Fi / ThingSpeak Credentials-----
13 const String ssid = "Wifi Name";
                                                                   //The name of the Wi-Fi network you
14 const String pass = "Wifi Password";
                                                                   //Your WiFi network password
15 const long myChannelNumber = 1234566;
                                                                   //Your Thingspeak channel number
16 const char * myWriteAPIKey = "XXXXXXXXXXXXXXXXXX;
                                                                   //Your ThingSpeak Write API Key
```

### C Setting up your pump

If you do not have a pump attached, you can just skip this part. The code is rather self explanatory. You set what parameters will trigger the pump to engage.

```
56 //parameters for setting the pump output
57 #define PUMP BOARD
                           PMP
                                   //the pump that will do the output (if theres more than one)
58 #define PUMP DOSE
                           -0.5
                                    //the dose that the pump will dispense
59 #define EZO BOARD
                          EC
                                    //the circuit that will be the target of comparison
60 #define IS GREATER THAN true
                                   //true means the circuit's reading has to be greater than the comparison
61 #define COMPARISON VALUE 1000
                                   //the threshold above or below which the pump is activated
```

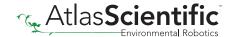

# Step 7 Setting up the HUZZAH board

### Set the target CPU to flash

#### Tools> Board> ESP32 Arduino > Adafruit Esp32 Feather

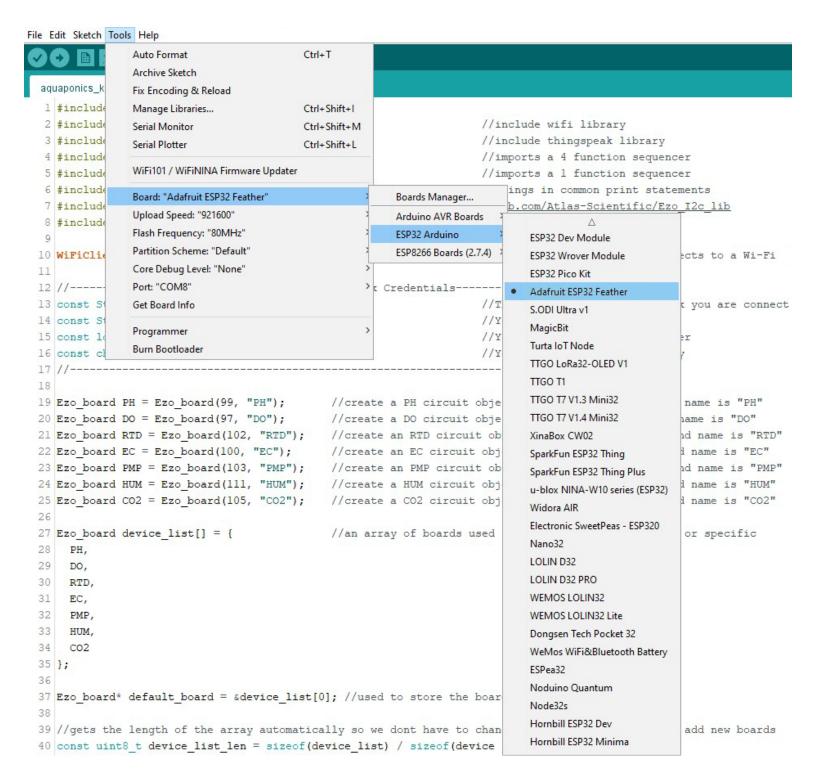

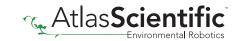

### **Adjust CPU Settings**

Make sure the CPU settings on the Adafruit HUZZAH32 are correct. To adjust the CPU settings, click **Tools**.

For reference, this is what Atlas Scientific set the CPU settings to. (your options may not be exactly the same, just try and match them as closely as possible. Don't forget to set the correct com port for your device.)

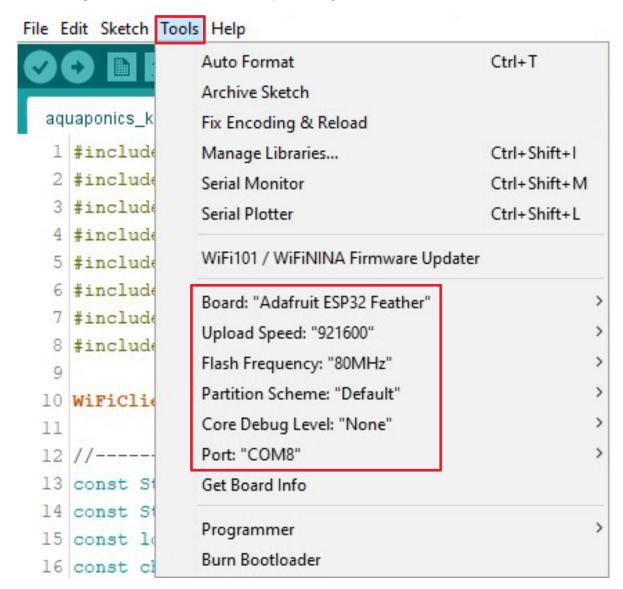

### Compile and upload

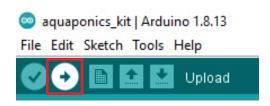

Compile and upload the code.

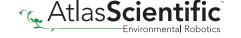

# Step 8 See the readings

Open your Arduino serial monitor.

(You must have the serial monitor set to the comport from the Adafruit HUZZAH32.)

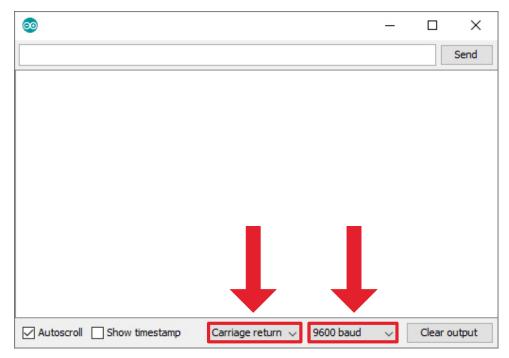

Set to carriage return and 9600 baud.

The Wi-Fi Aquaponics Meter will always attempt to connect to ThingSpeak on bootup.

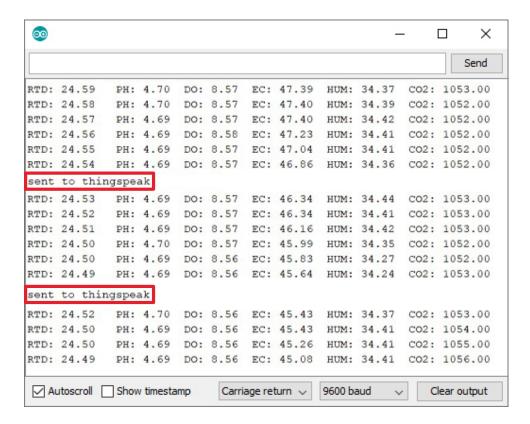

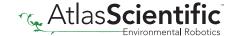

If it cannot connect to your Wi-Fi you will see this:

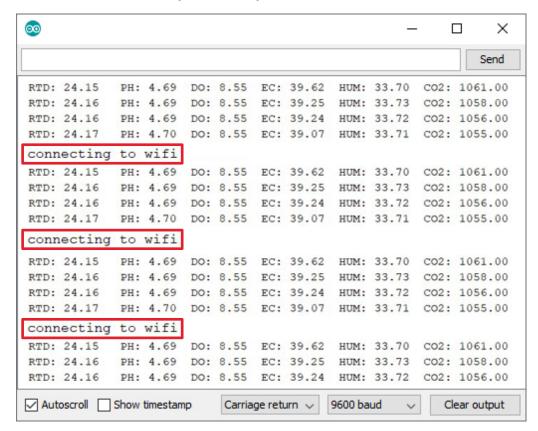

Entering the **poll** command will stop the Wi-Fi Aquaponics Meter from uploading the readings to thingspeak, while you debug your Wifi problems.

# Step 9 Sensor Calibration

Atlas Scientific created a list of calibration commands that are built into the library. Type in **help** to see a list of commands.

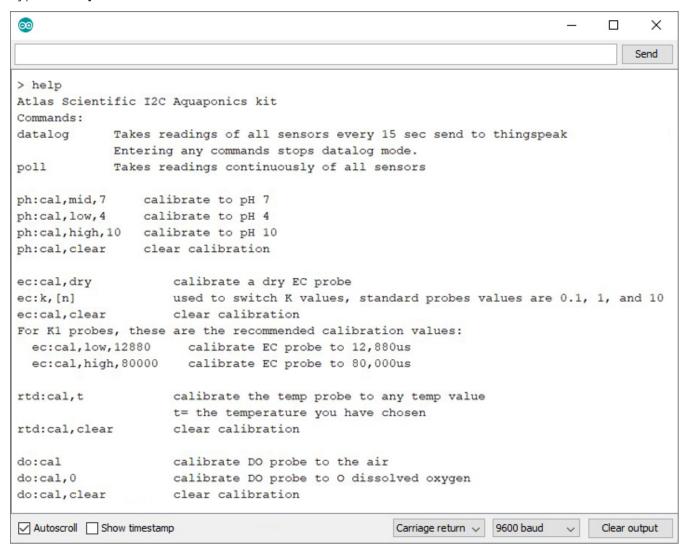

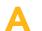

### The poll command

Send the command **poll**; This will let you see the readings once per second and it will stop uploading to ThingSpeak while you calibrate.

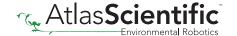

### Calibrate pH

#### When calibrating pH, you must always calibrate to pH 7 first.

Remove the soaker bottle and rinse off the pH probe. Remove the top of the pH 7.00 calibration solution pouch. Place the pH probe inside the pouch and let the probe sit in the calibration solution until the readings stabilize. This will take about 1-2 mins.

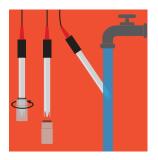

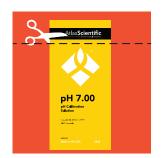

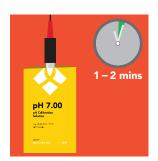

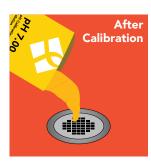

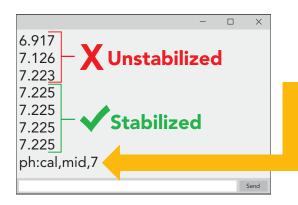

Once the readings have stabilized, issue the Mid point calibration command. ph:cal,mid,7

After 20 mins, the calibration solution inside an open pouch is no longer considered accurate.

Dispose of the unused solution, after calibration.

Rinse off the probe and repeat this process for both pH 4.00 and pH 10.00.

### C Calibrate Conductivity

When calibrating Conductivity, you must always calibrate a dry probe first.

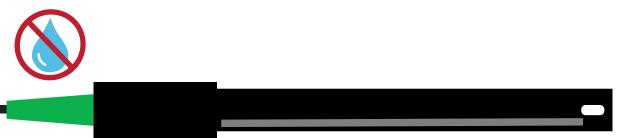

Make sure that the probe is dry before issuing this command, ec:cal,dry

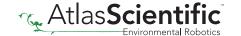

Once the dry calibration has been completed, place the probe into a small cup of the 12,880µS calibration solution. Shake the probe to make sure you do not have trapped air bubbles in the sensing area. You should see readings that are off by 1 - 40% from the stated value of the calibration solution. Wait for readings to stabilize.

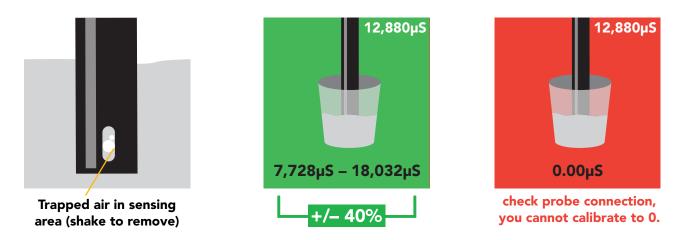

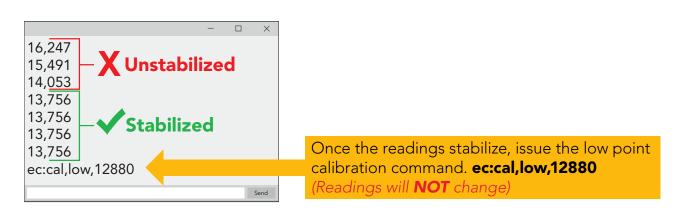

Rinse off the probe before calibrating to the high point. Pour a small amount of the 80,000µS calibration solution into a cup. Shake the probe to remove trapped air. Again, the readings may be off by 1 - 40% Wait for readings to stabilize.

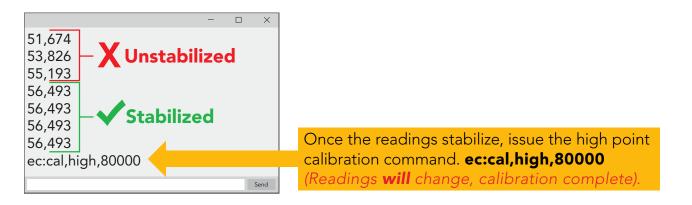

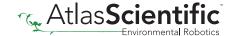

### **Calibrate Dissolved Oxygen**

Let the Dissolved Oxygen probe sit, exposed to air until the readings stabilize. (small movement from one reading to the next is normal).

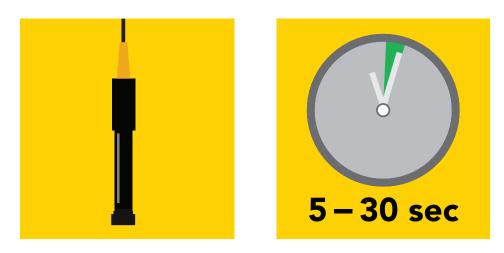

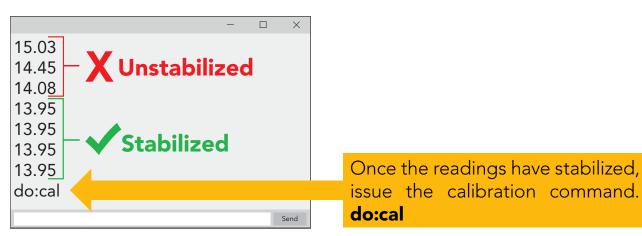

After calibration is complete, you should see readings between 9.09 - 9.1X mg/L. (only if temperature, salinity and pressure compensation are at default values)

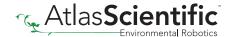

### **Calibrate Temperature**

Calibrating the PT-1000 temperature probe is not required. However, if you want to, a simple method to calibrate the probe is to place the PT-1000 into boiling water. Then issue command rtd:cal,t

100 °C

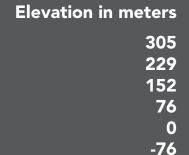

-152

**Boiling point** 98.9 °C 99.2 °C °C 99.7 °C 100 °C 100.3 °C 100.5 °C

# **Calibration Complete**

# Step 10 Almost done!

Once you are finished with calibration, issue the datalog command to resume taking a reading every 15 seconds and uploading it to thingspeak.

To see the data on your phone, download the ThingSpeak app.

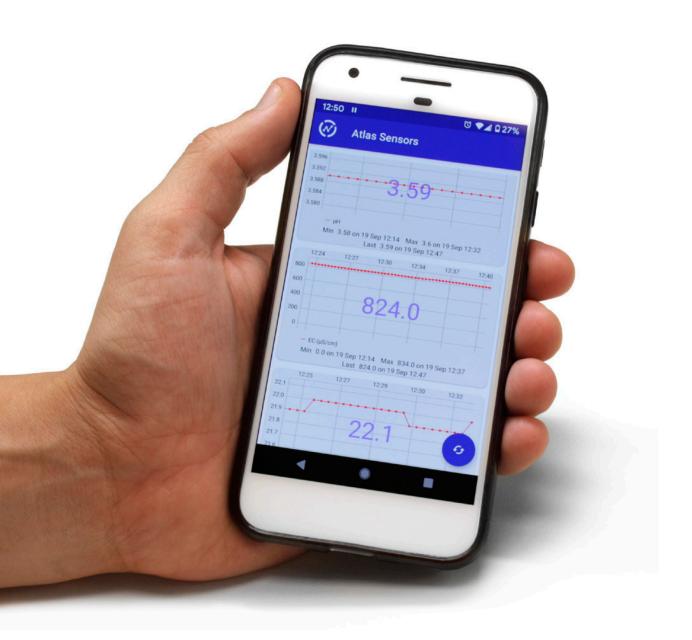

# **Setup Complete!**

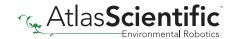